Surface GO などのタブレットで Webex Meetings に参加する際、メイン画面(以下「ステージ」とい う)が下のように並んでしまい、主催者の画面を大きく映したいときは次のように操作してください。 (スマートフォンの場合は、大きくしたい画面をダブルタップすれば OK です。)

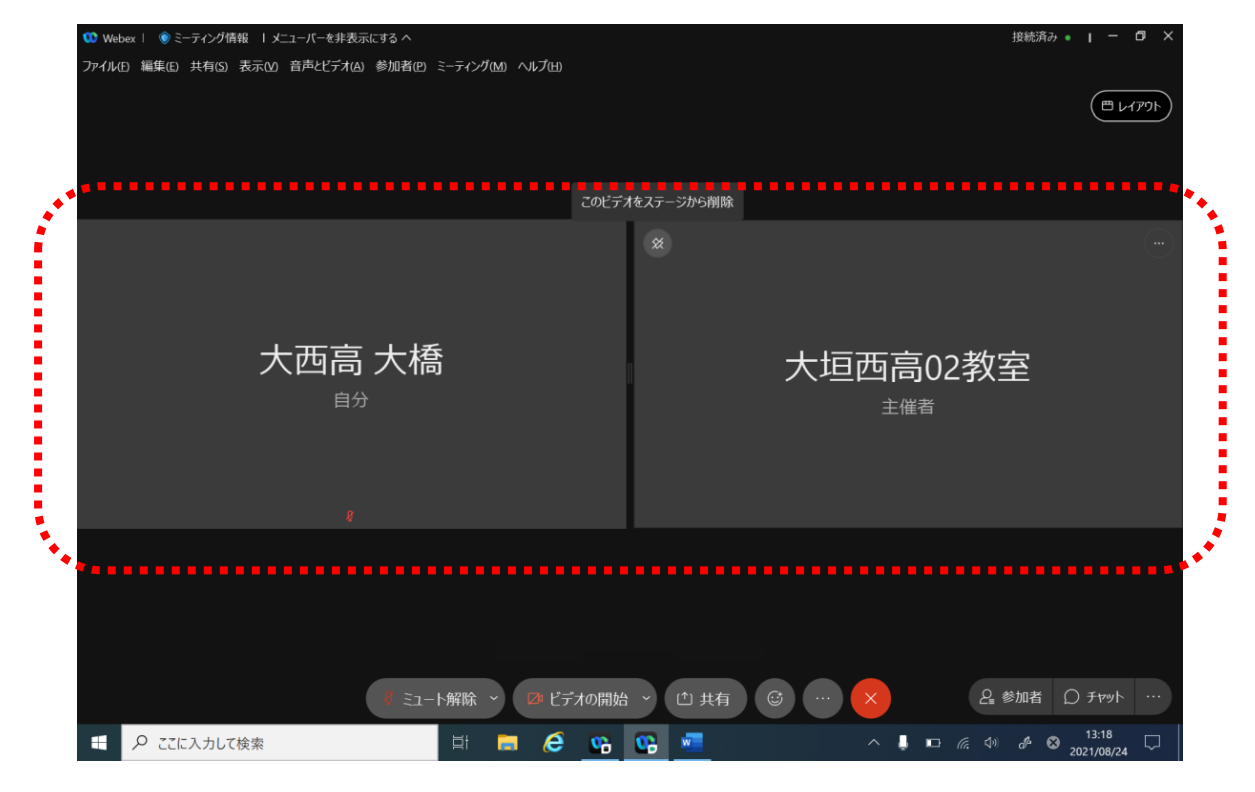

①ステージが「グリッド表示」になっている可能性があります。画面右上の「レイアウト」ボタンから「重 ねて表示」または「並べて表示」を選択してください。

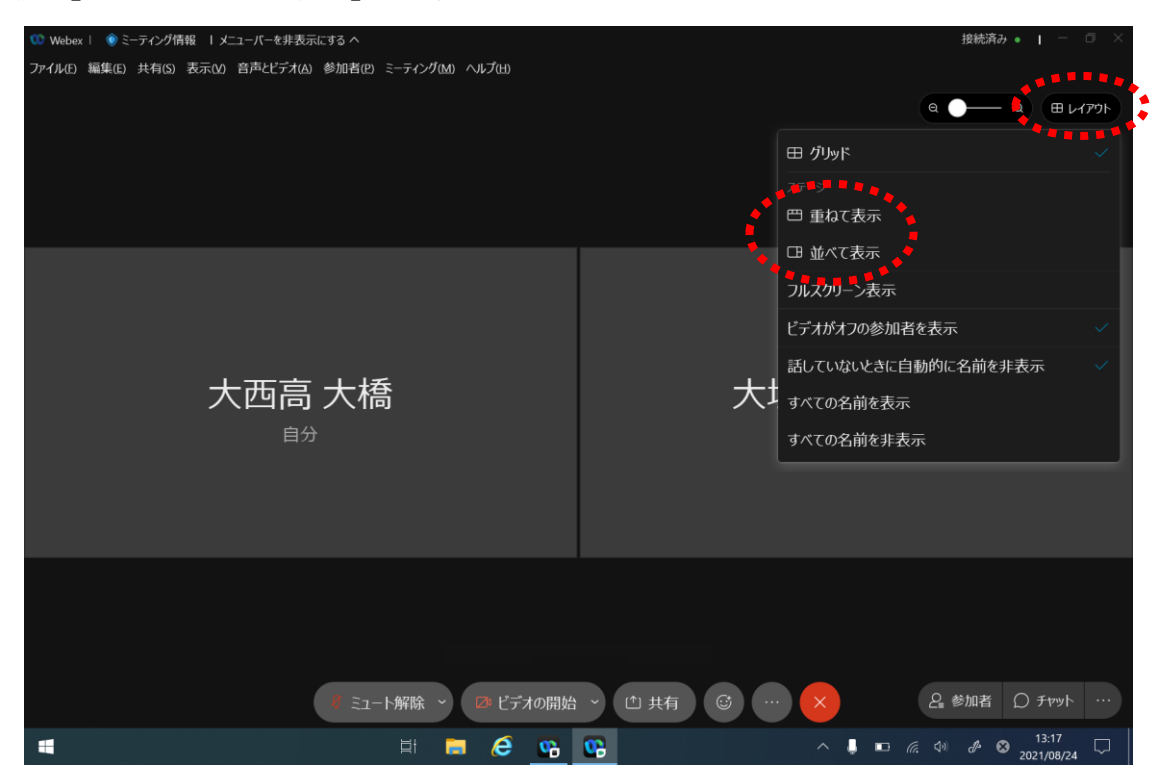

②それでも変化がない場合は、2つの画面がステージに固定されている可能性があります。向か って右側の画面にカーソルを合わせると現れる、ピン/のボタンをクリックしてください。(残 したい画面をステージから削除してしまっても構いません。)

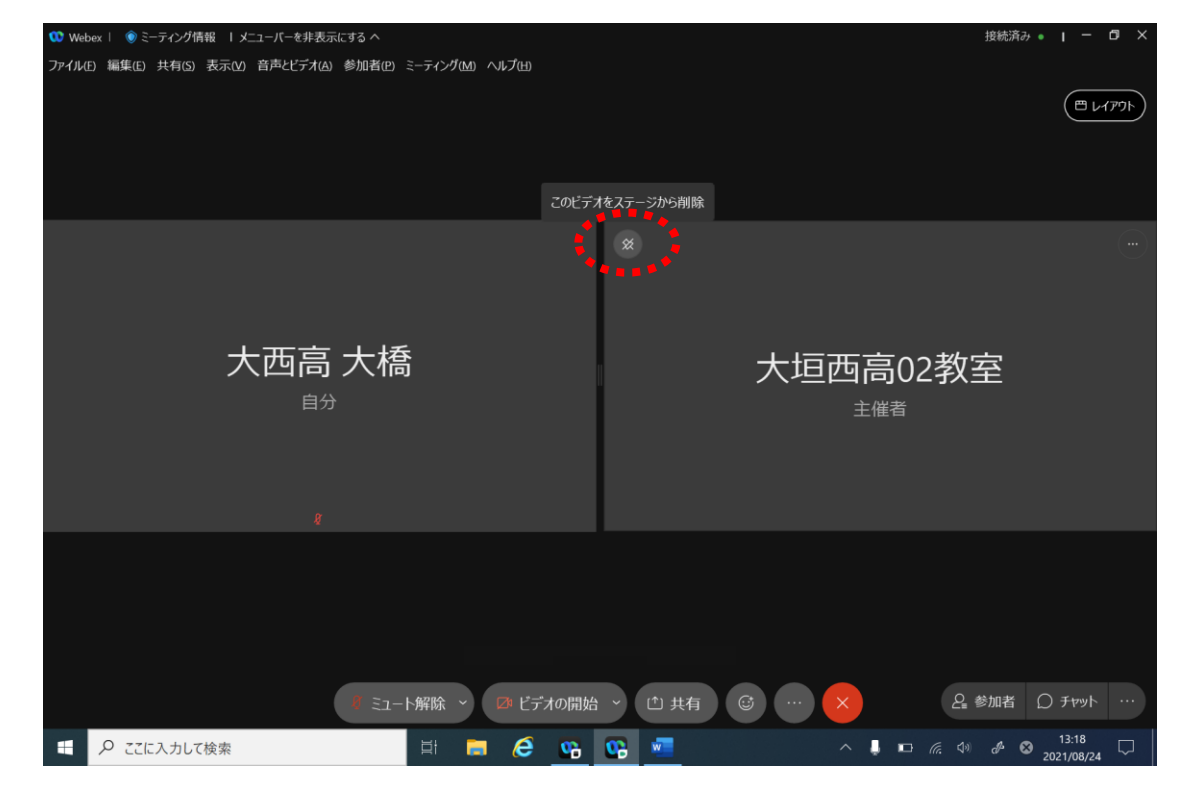

③下のようになれば OK です。

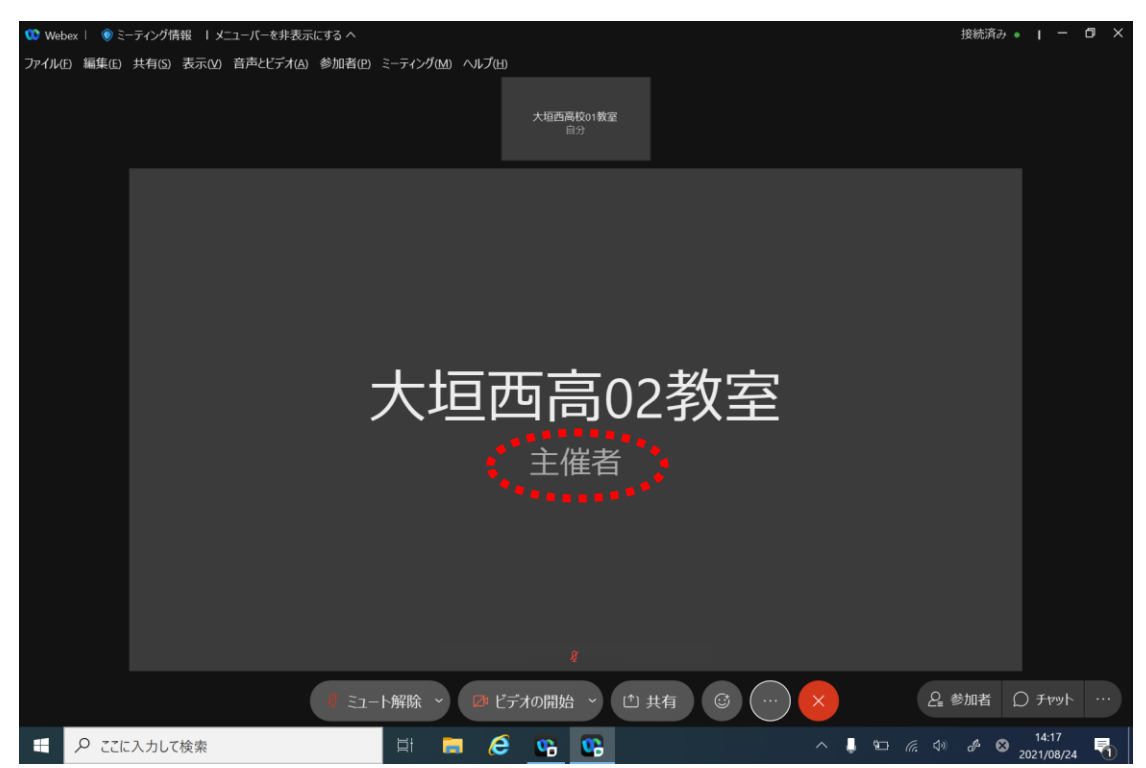